## **QGIS** (2.x - 3.x) **-** Fiche 14 **- Sélectionner une ou plusieurs entités pour produire une nouvelle couche vectorielle**

 $4 + \Delta H + V$ 

## **A. Construire une nouvelle couche vectorielle à partir d'une sélection directe d'entité(s)**.

**1.** Activer par un clic la couche contenant les entités concernées.

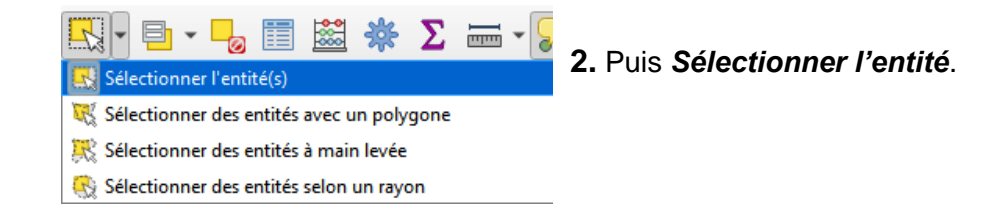

**3.** Cliquer directement sur l'entité choisie. L'entité sélectionnée change de couleur (couleur jaune par défaut). Enfoncer la touche *ctrl* lors des divers clics dans le cas d'une sélection multiple.

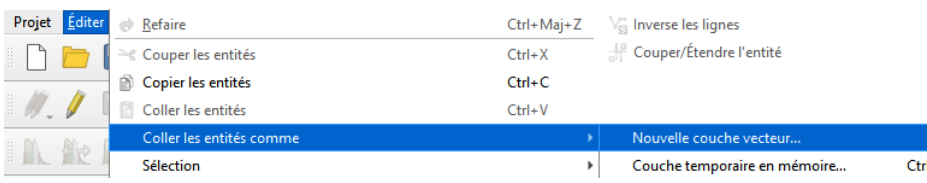

## **B. Construire une nouvelle couche vectorielle à partir d'une sélection d'entité(s) par valeur**.

Exemple : on veut isoler les roches du Paléozoïque d'une carte géologique mondiale.

**1.** Activer par un clic la couche contenant les entités concernées.

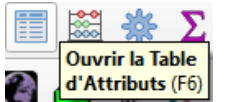

Utiliser la *Table d'Attributs* pour choisir le *Champs* des valeurs de sélection. Pour l'exemple choisi : *Champs* = GEOLOGY et *valeur* = paleozoic.

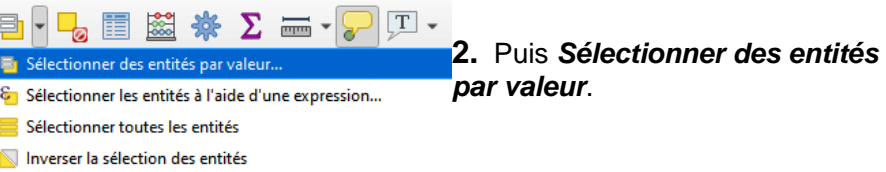

**3.** Choisir la valeur *Upper paleozoic*, puis *Sélection des entités*, puis la valeur *Lower paleozoic* et enfin *Ajouter à la sélection actuelle*.

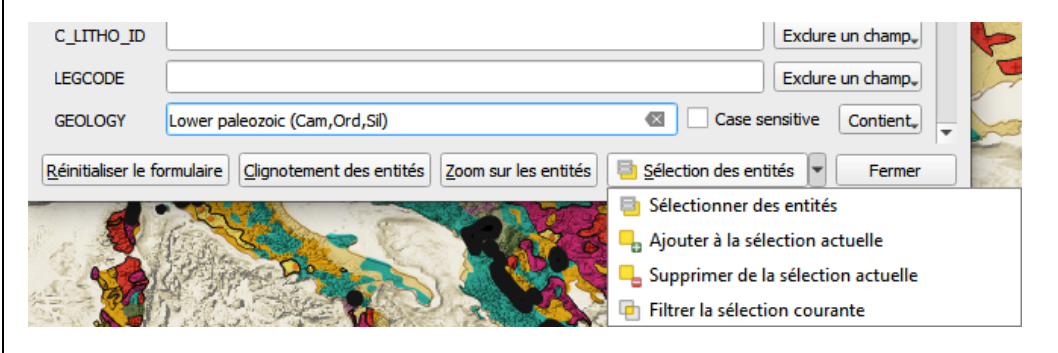

**4.** Puis *Editer / Copier les entités*, puis *Editer / Coller les entités comme / Nouvelle couche vecteur*. Choisir le *Format ESRI Shapefile,* puis choisir un nom et un emplacement pour le fichier enregistré. Garder le *SCR* proposé. Puis *OK*.

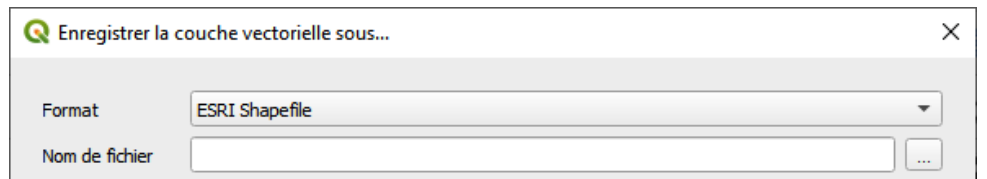

## **C. Construire une nouvelle couche vectorielle à partir d'une sélection d'entité(s) par intervalle de valeurs**.

Exemple : dans une couche présentant les ophiolites mondiales, on veut mettre en évidence celles dont la mise en place a eu lieu entre -50 et -100 Ma.

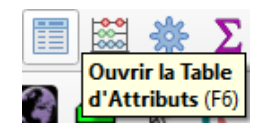

**1.** Activer par un clic la couche contenant les entités concernées.

Utiliser la *Table d'Attributs* pour choisir le *Champs* des valeurs de sélection. Pour l'exemple choisi : *Champs* = AGE\_EMP et *valeurs* = entre 50 et 100 Ma.

**2.** Puis *Sélectionner des entités par valeur* et rechercher la ligne *AGE\_EMP.*

Cliquer sur *Exclure un champs* et choisir *Entre (inclusif).*

La ligne porte maintenant 2 cases à paramétrer.

**3.** Entrer les valeurs 50 et 100. Cliquer sur Sélection des entités

**4.** Puis *Editer / Copier les entités*, puis *Editer / Coller les entités comme / Nouvelle couche vecteur*. Choisir le *Format ESRI Shapefile,* puis choisir un nom et un emplacement pour le fichier enregistré. Garder le *SCR* proposé. Puis *OK*.

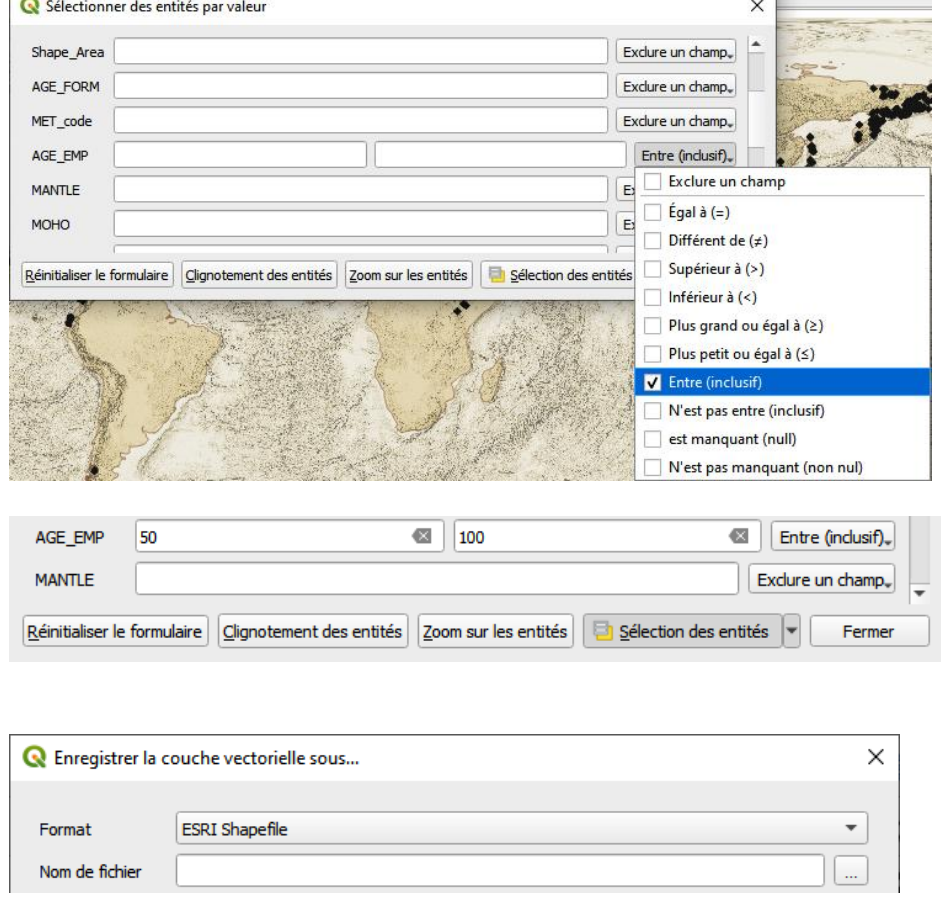

the contract of the contract of